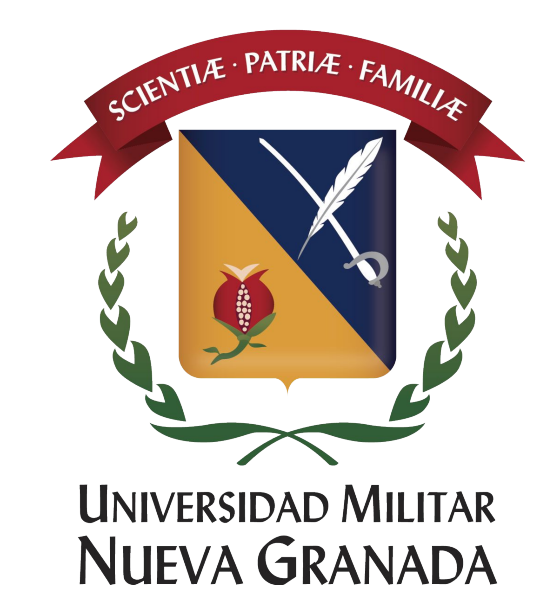

# **Instructivo descarga Office 2016 Pro Plus Estudiantes**

.

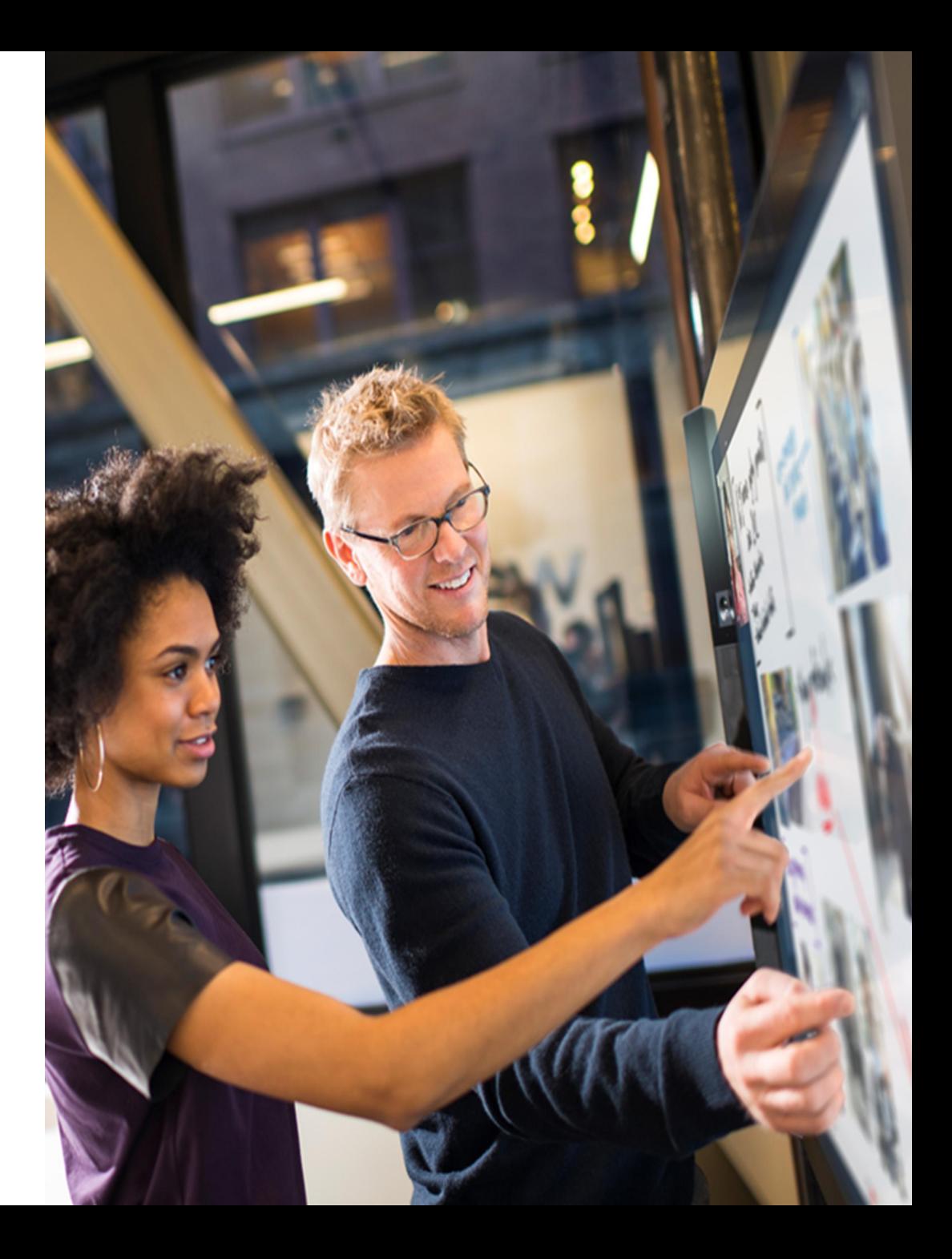

# Para empezar

# Por favor ingresar al siguiente link www.office.com/getoffice365 allí visualizaran la siguiente pagina

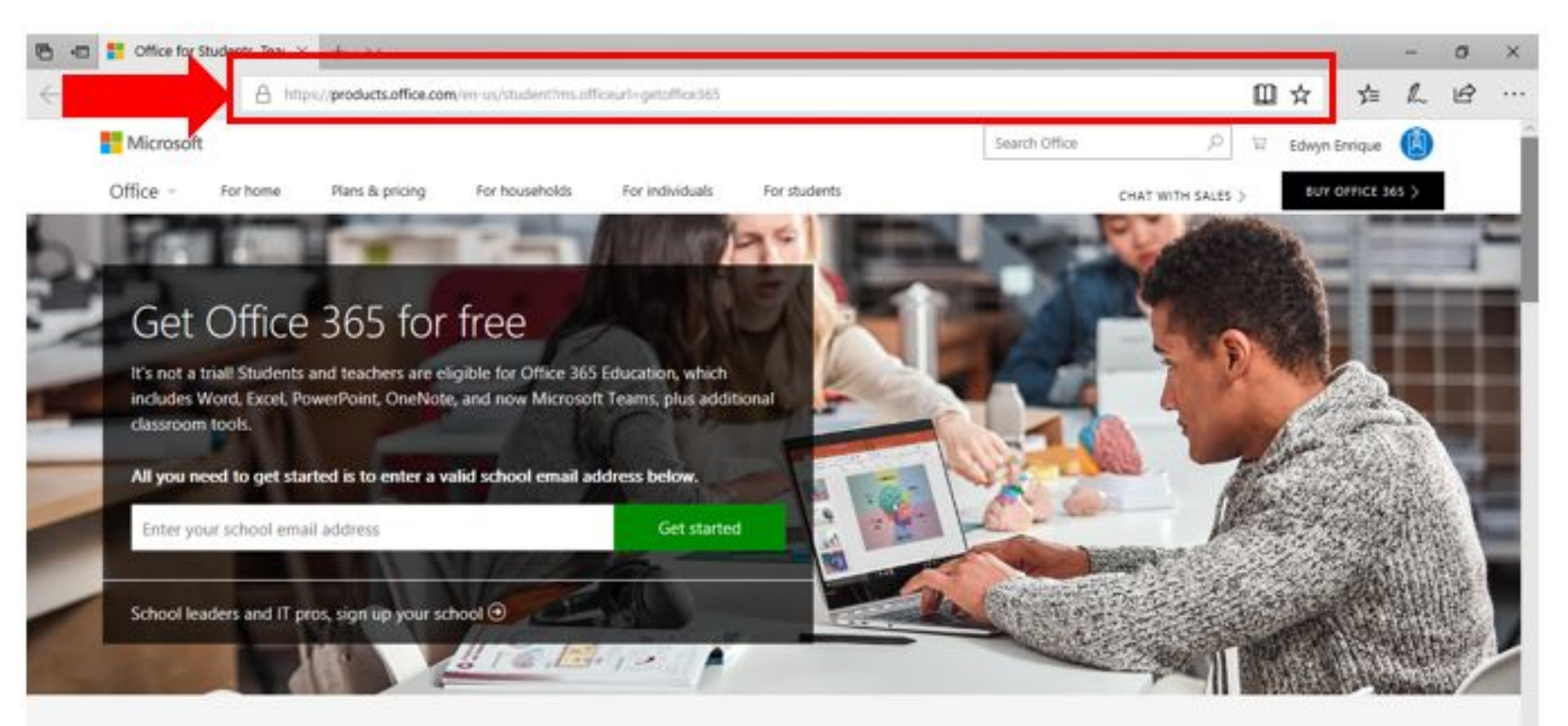

93

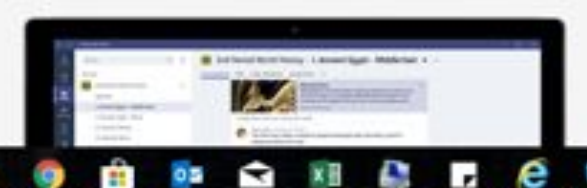

#### Meet Microsoft Teams

Teams is a digital hub that brings conversations, content, and apps together in one place. Educators can create collaborative classrooms, connect in professional learnings

11:53 a.m.

10/04/2018

 $a^2 - 90 \le 40$  EP

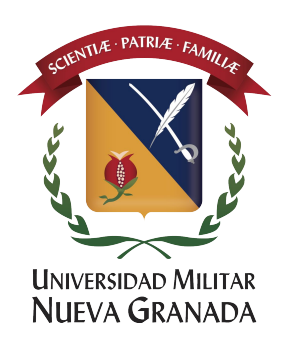

#### Una vez ingresemos aparecerá este cuadro, por favor ingresa su correo con dominio @unimilitar.edu.co

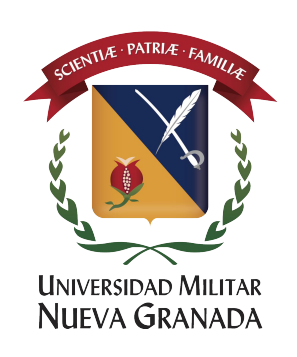

Es seguro | https://products.office.com/ES-CO/student/office-in-education?ms.officeurl=getoffice365 G

# Obtener Office 365 de forma gratuita

No se trata de una versión de prueba. Tanto alumnos como profesores cumplen los requisitos para obtener Office 365 Educación, que incluye Word, Excel, PowerPoint, OneNote y, ahora, Microsoft Teams, además de otras herramientas para la clase.

Todo lo que necesitas para empezar es escribir una dirección dirección de correo educativa válida abajo.

office365@unimilitar.edu.co

Introducción

Los responsables de centros escolares y los profesionales de TI deberán registrar su centro educativo ®

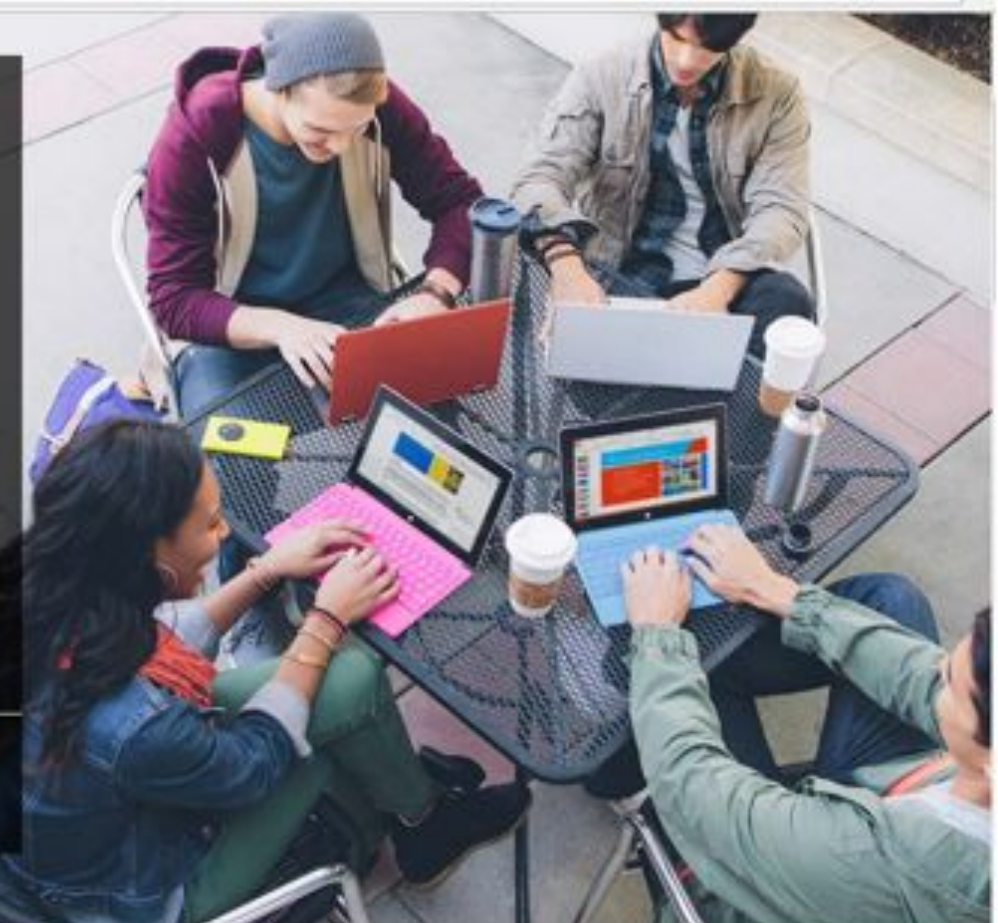

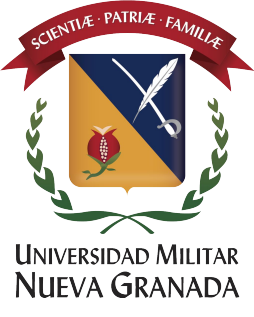

#### Una vez ingrese con su cuenta encontrará la siguiente ventana, vamos a dar en la opción Soy un Alumno

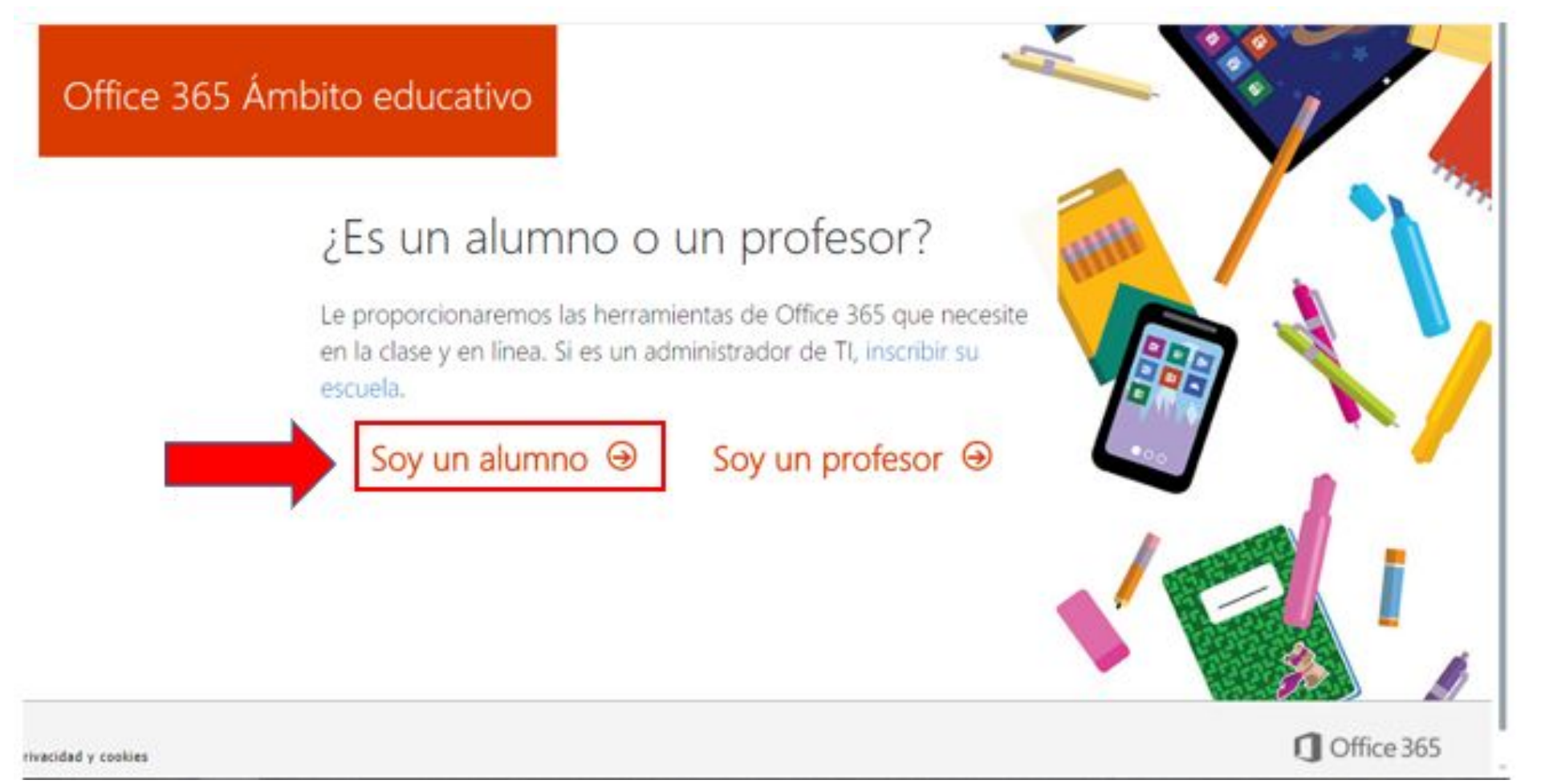

#### Diligencie el formato con sus datos

Apellidos

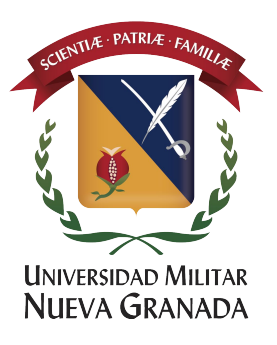

# Office 365 Ámbito educativo

### Cree su cuenta

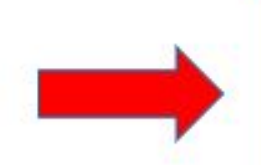

Confirme la contraseña.

Crear contraseña

Nombre

Hemos enviado un código de verificación a office365@unimilitar.edu.co. Escriba el código para completar la suscripción.

#### Código de verificación

#### reenviar código de suscripción

Il Microsoft puede enviarme promociones y ofertas de productos y servicios de Microsoft para empresas.

Si elige Iniciar, está de acuerdo con nuestros términos y condiciones y entiende que su dirección de correo electrónico y nombre serán visibles para otros usuarios de la institución. Política de privacidad de Microsoft

# Iniciar  $\Theta$

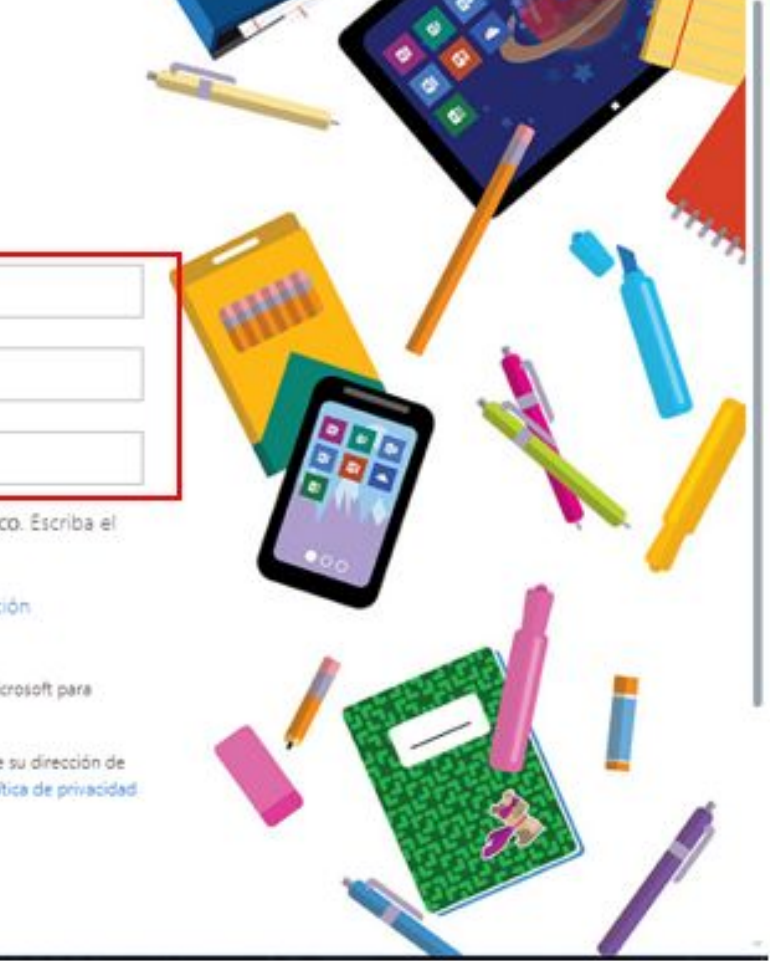

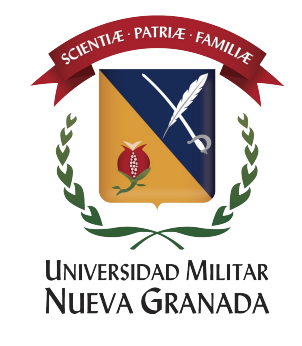

#### Recibirá un código a su cuenta de correo con dominio @unimilitar.edu.co

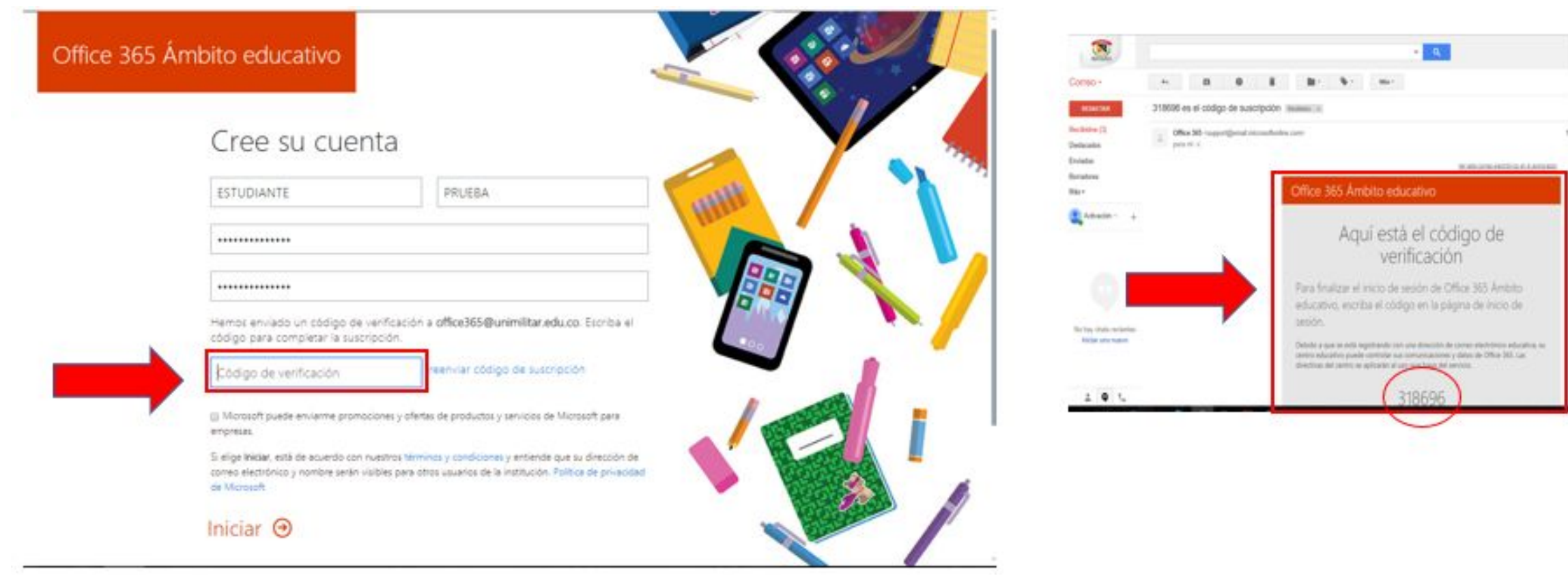

### ingresa este número recibido en el campo código de verificación, después hacer click en Iniciar

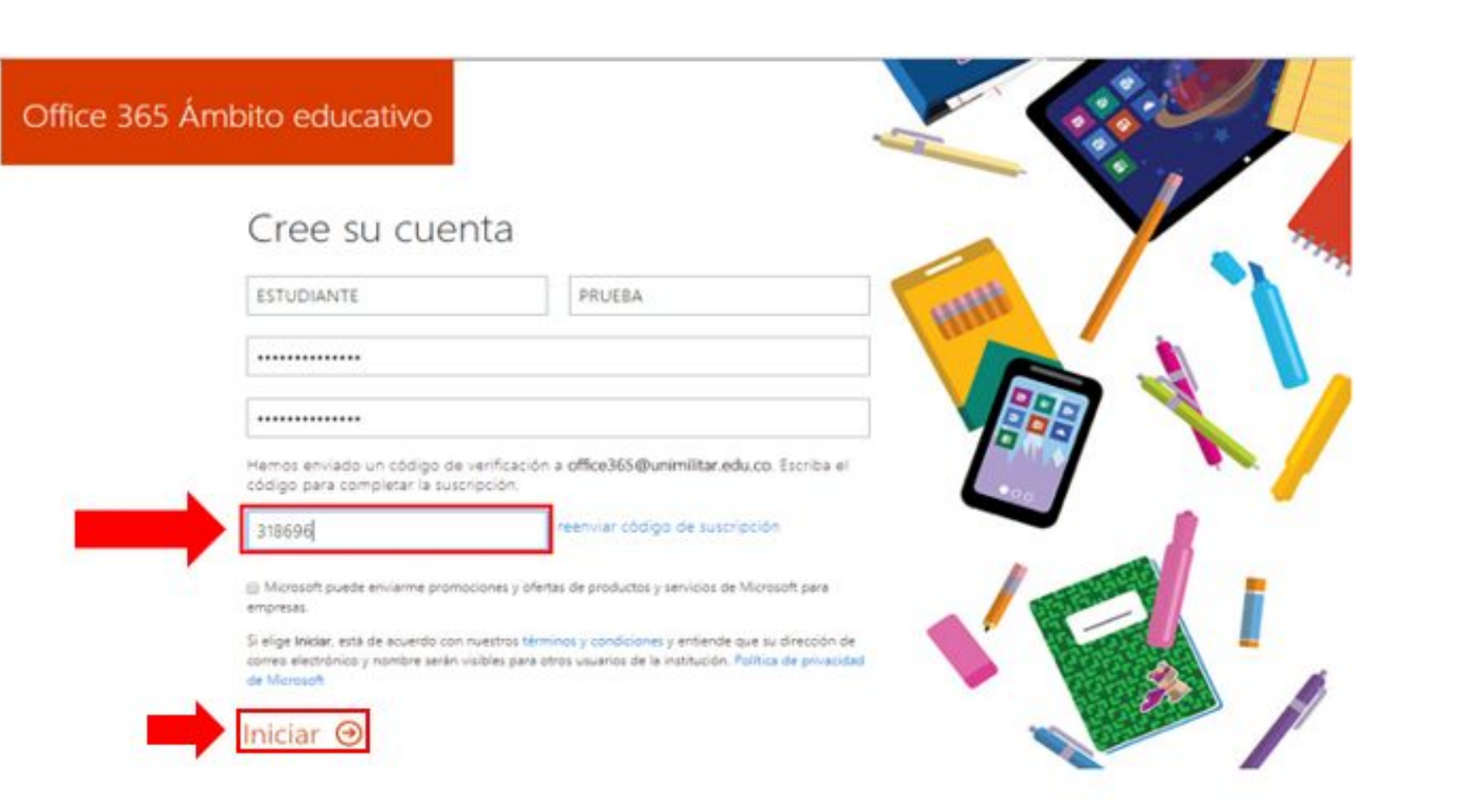

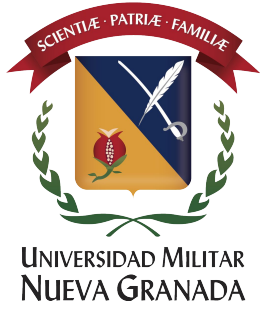

### Encontrará unos campos donde podrá invitar a más personas que tengan el dominio @unimilitar.edu.co si lo desea clic en enviar la invitación de lo contrario hacer clic en OMITIR

@unimilitar.edu.co

@unimilitar.edu.co

@unimilitar.edu.co

@unimilitar.edu.co

@unimilitar.edu.co

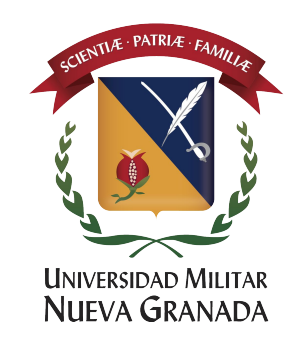

# Office 365 Ámbito educativo

# Invitar a más personas

Comparta las ventajas de Office 365 y trabaje de forma conjunta en proyectos educativos. Es gratuito. ¿A quién le gustaría invitar?

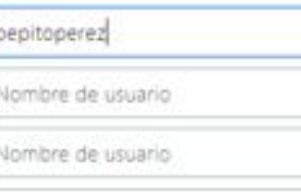

Nombre de usuario

Nombre de usuario

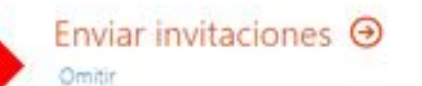

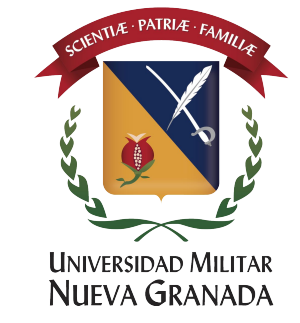

#### Para proteger su cuenta de office 365, haga clic en "Siguiente", confirme la contraseña de la cuenta.

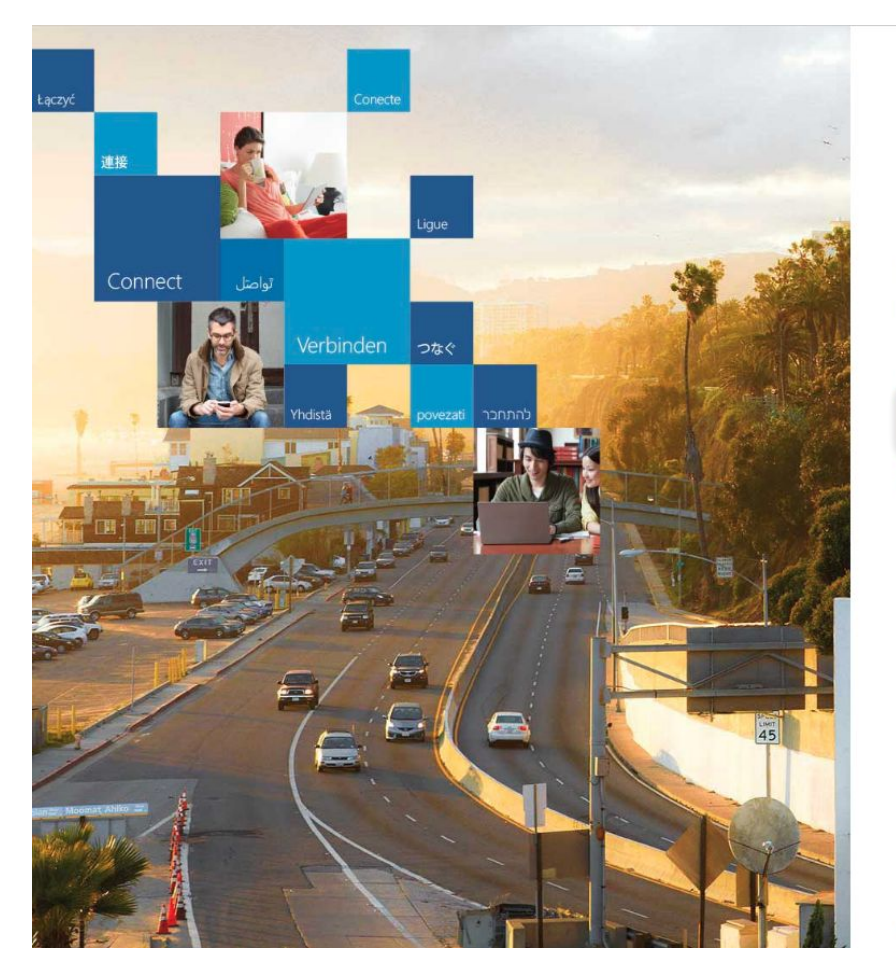

#### **I** Office

Se necesita información adicional

Su administrador necesita que agregue información de<br>seguridad adicional para ayudarle a recuperar su cuenta.

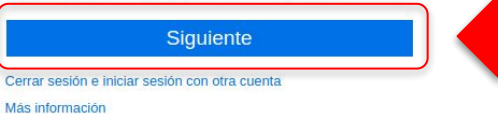

#### confirmar la contraseña actual

Para que podamos mantener su información de seguridad privada, vuelva a escribir la contraseña actual en la página siguiente.

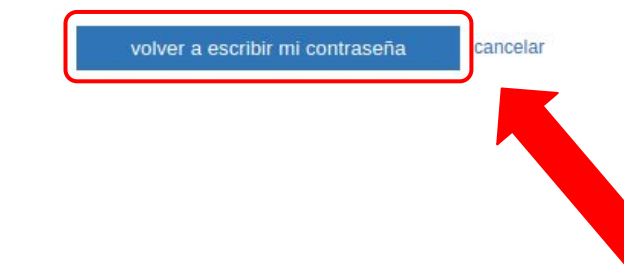

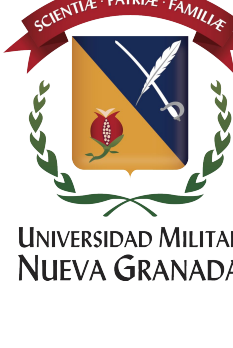

©2018 Microsoft Términos de uso Privacidad y cookies

Microsoft

En caso de perder acceso a la cuenta Office 365 y para poder recuperarla debe configurar como mínimo un número de teléfono o un correo electrónico alternativo y diferente al correo "@unimilitar.edu.co"

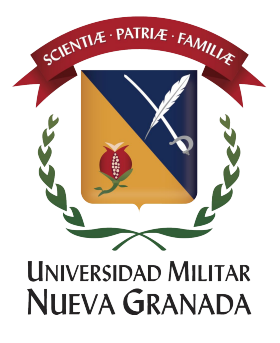

#### no pierda el acceso a su cuenta

Para asegurarnos de que pueda restablecer su contraseña, necesitamos recopilar información para poder comprobar su identidad. No usaremos esta información para enviarle correo no deseado, sino para que su cuenta sea más segura. Tendrá que configurar al menos 1 de las opciones siguientes.

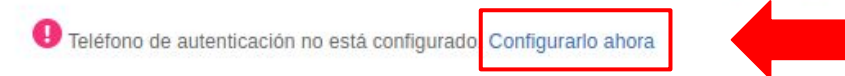

Para configurar un número telefónico, de clic en "**Configurarlo ahora**"

Correo electrónico de autenticación no está configurado. Configurarlo ahora

cancelar Finalizar

#### no pierda el acceso a su cuenta

Compruebe su número de teléfono de autenticación siguiente. Teléfono de autenticación Ingrese el número de teléfono y Colombia (+57) de clic en "**enviarme mensaje**  319 21 **de texto**"enviarme mensaje de texto llamarme Atrás

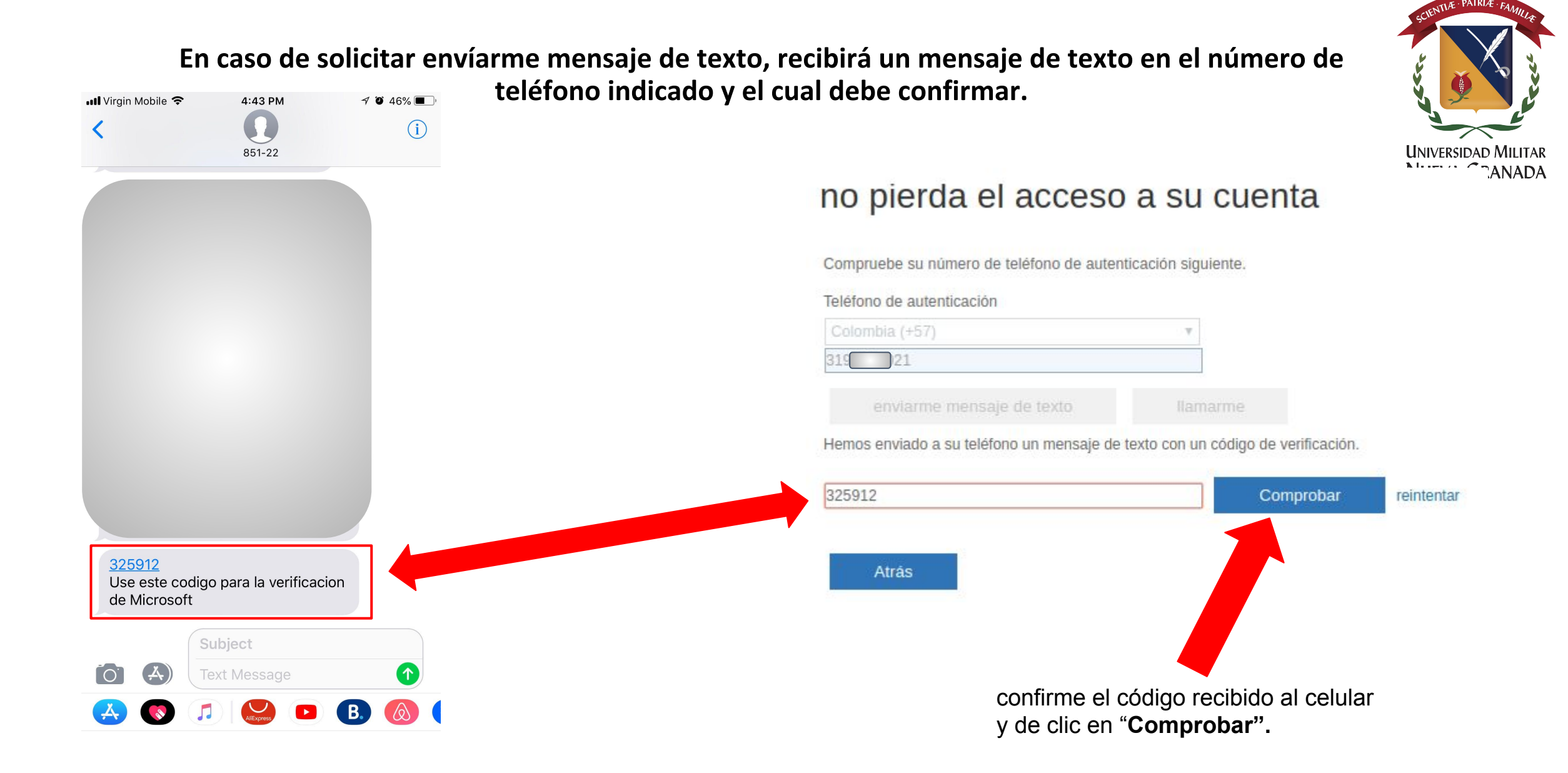

En caso de perder acceso a la cuenta Office 365 y para poder recuperarla debe configurar como mínimo un número de teléfono o un correo electrónico alternativo y diferente al correo "@unimilitar.edu.co"

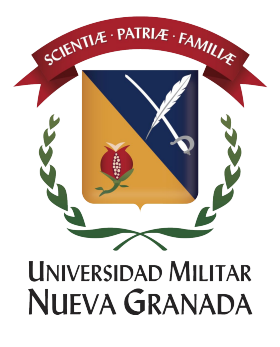

#### no pierda el acceso a su cuenta

cancelar

Finalizar

Gracias. Usaremos la información siguiente para recuperar su cuenta si olvida la contraseña. Haga clic en "Finalizar" para cerrar esta página.

Teléfono de autenticación establecido es +57 319 21. Cambiar Correo electrónico de autenticación no está configurado Configurarlo ahora

Para configurar un correo electrónico alternativo de recuperación, de clic en "Configurarlo ahora"

#### no pierda el acceso a su cuenta

Compruebe su dirección de correo electrónico de autenticación a continuación. No use su dirección de correo electrónico de trabajo o escuela principal.

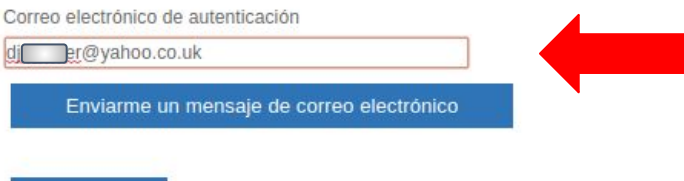

Ingrese el correo electrónico de recuperación diferente al correo @unimilitar.edu.co y de clic en "enviarme un mensaje de correo electrónico"

Atrás

#### Configuración de métodos alternativos para recuperar la cuenta Office 365.

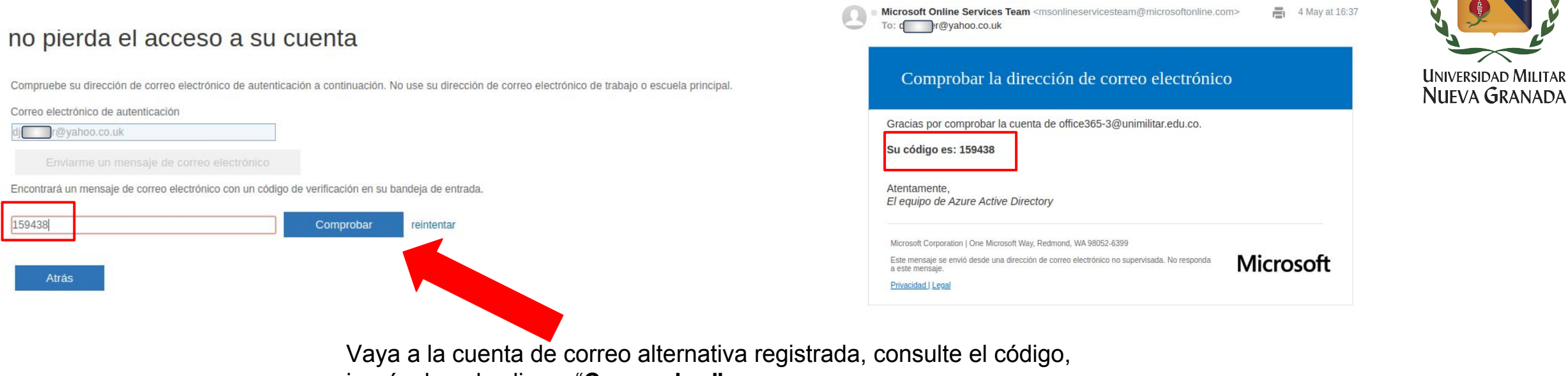

ingréselo y de clic en "**Comprobar"**

#### no pierda el acceso a su cuenta

Gracias. Usaremos la información siguiente para recuperar su cuenta si olvida la contraseña. Haga clic en "Finalizar" para cerrar esta página.

Teléfono de autenticación establecido es +57 3192096021. Cambiar

Correo electrónico de autenticación establecido es djcgcoler@yahoo.co.uk. Cambiar

cancelar Finalizar

Para finalizar la configuración de métodos alternativos de recuperación de la cuenta Office 365, de clic en "**Finalizar"**

# Felicitaciones por activar la cuenta de Office 365.

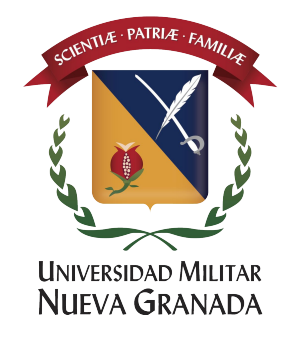

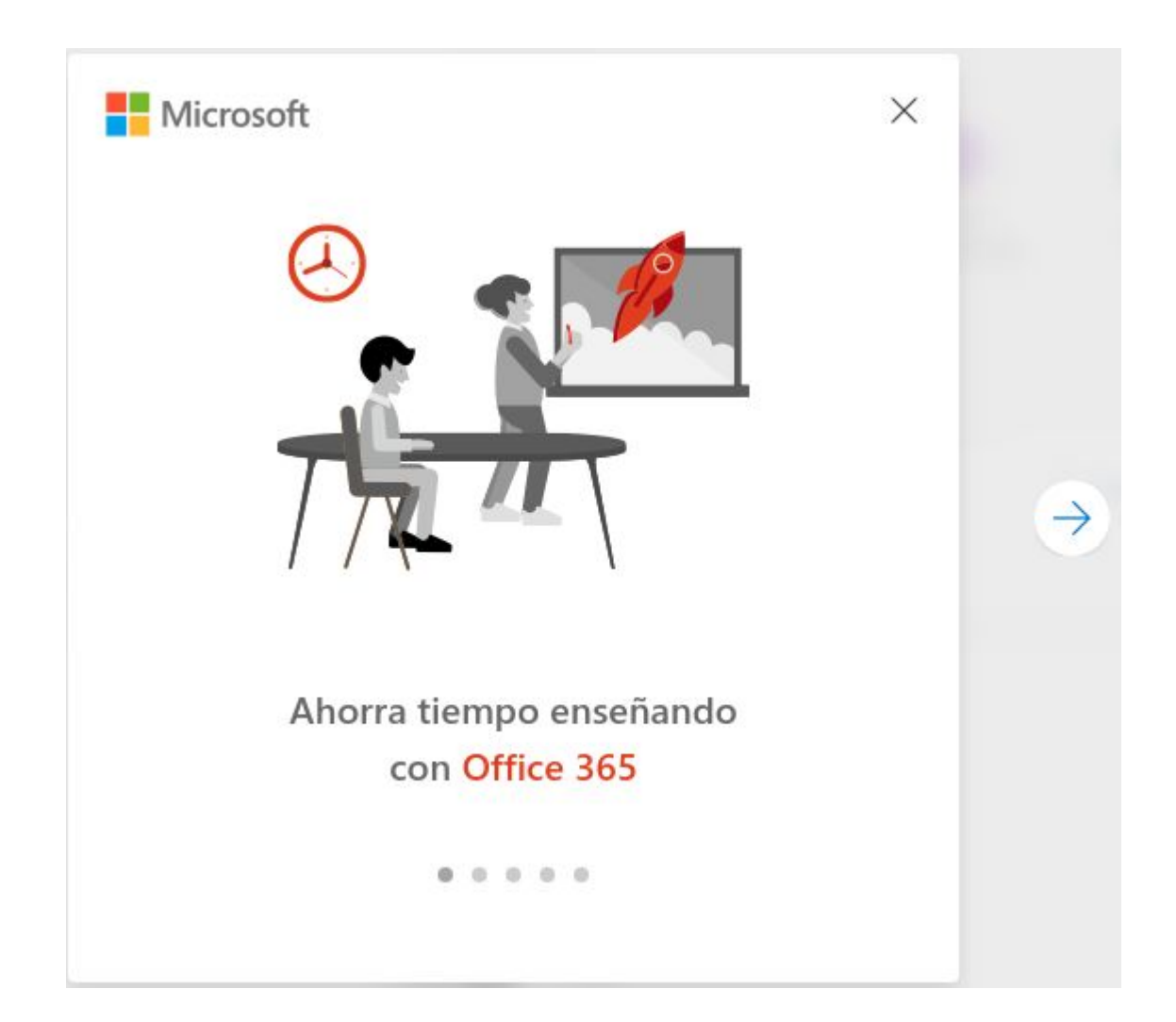

# Cuando ingrese podrá visualizar todos los servicios office 365 disponibles para usted desde la web.

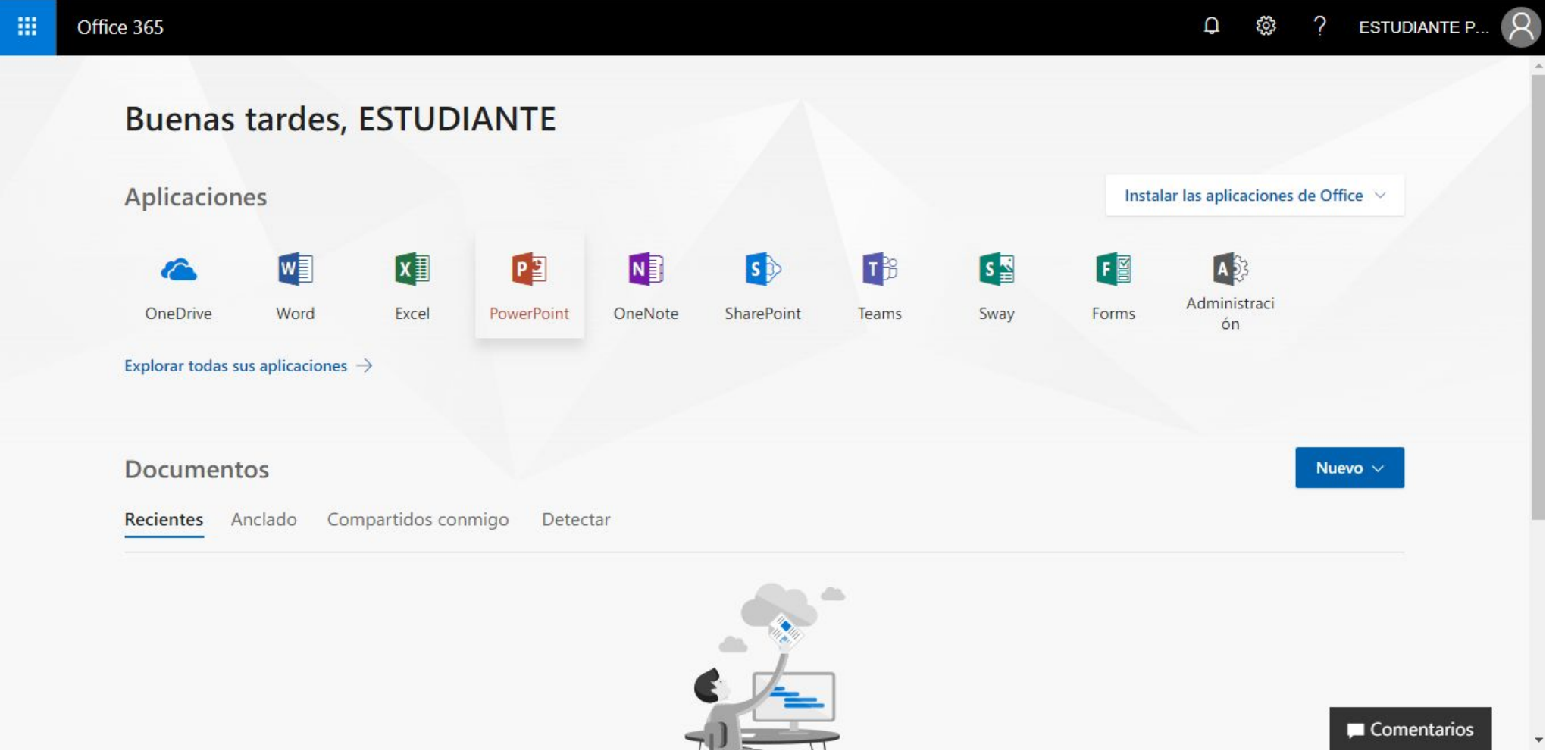

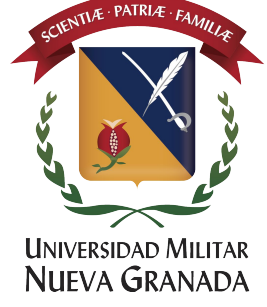

# Podrás abrir las aplicaciones Office Online (Word online, Excel online, Power Point Online)

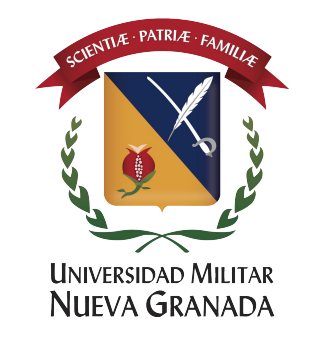

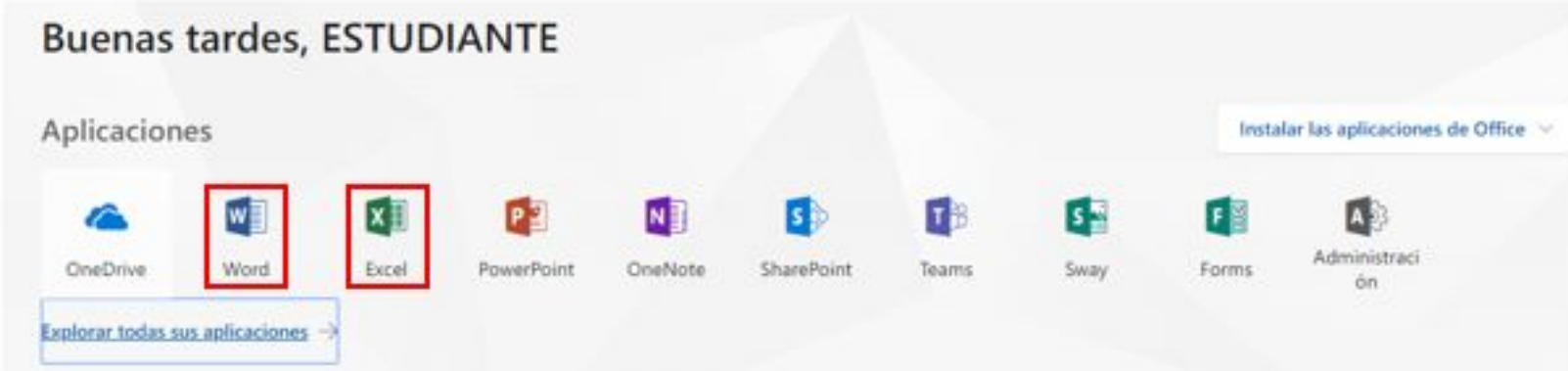

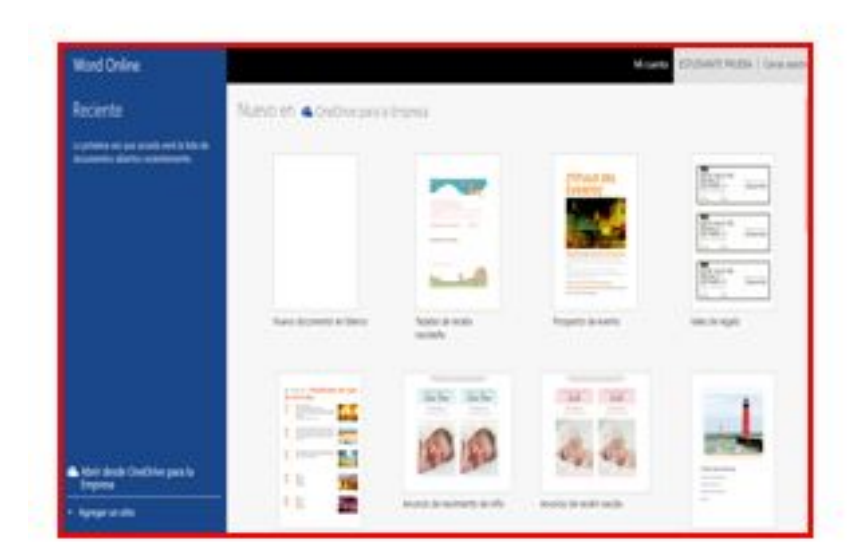

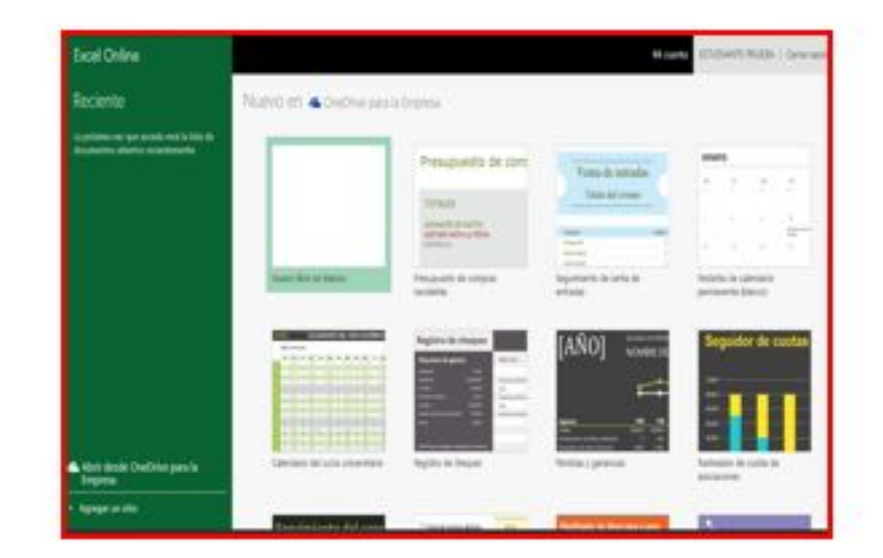

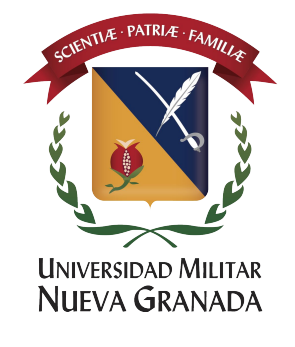

## Para descargar office 2016 ProPlus en su computador debe hacer Click en la opción Instalar las aplicaciones de office

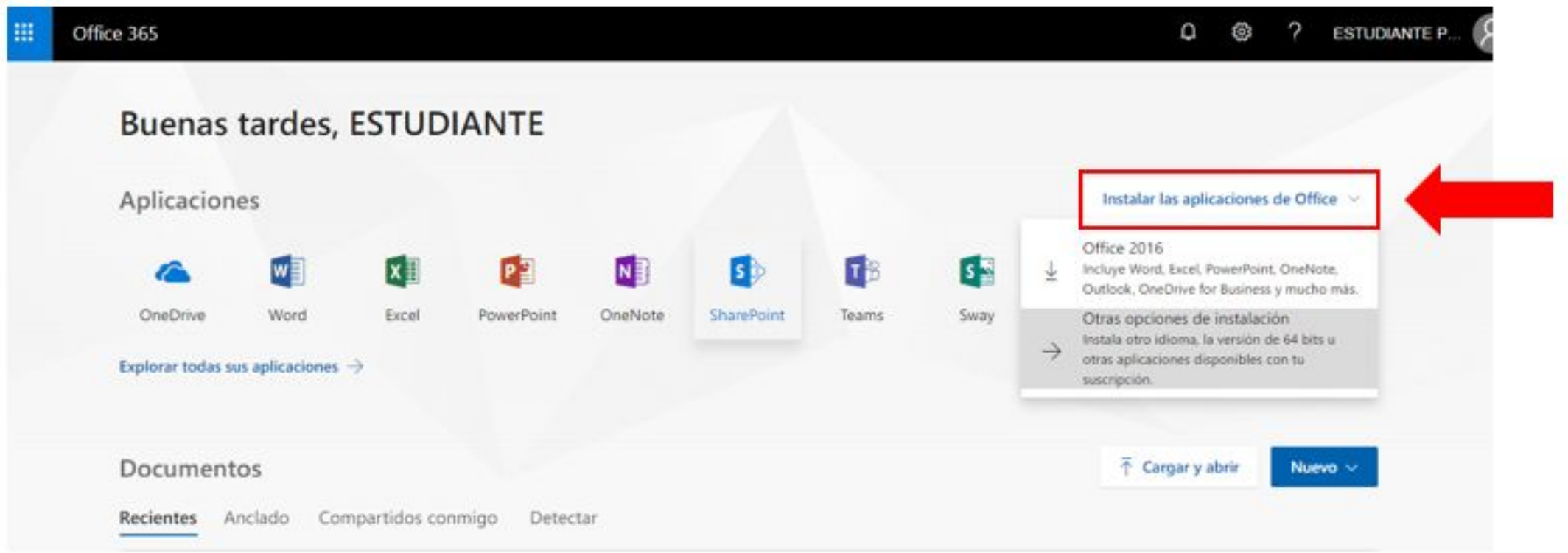

#### Después debe hacer Click en Instalar

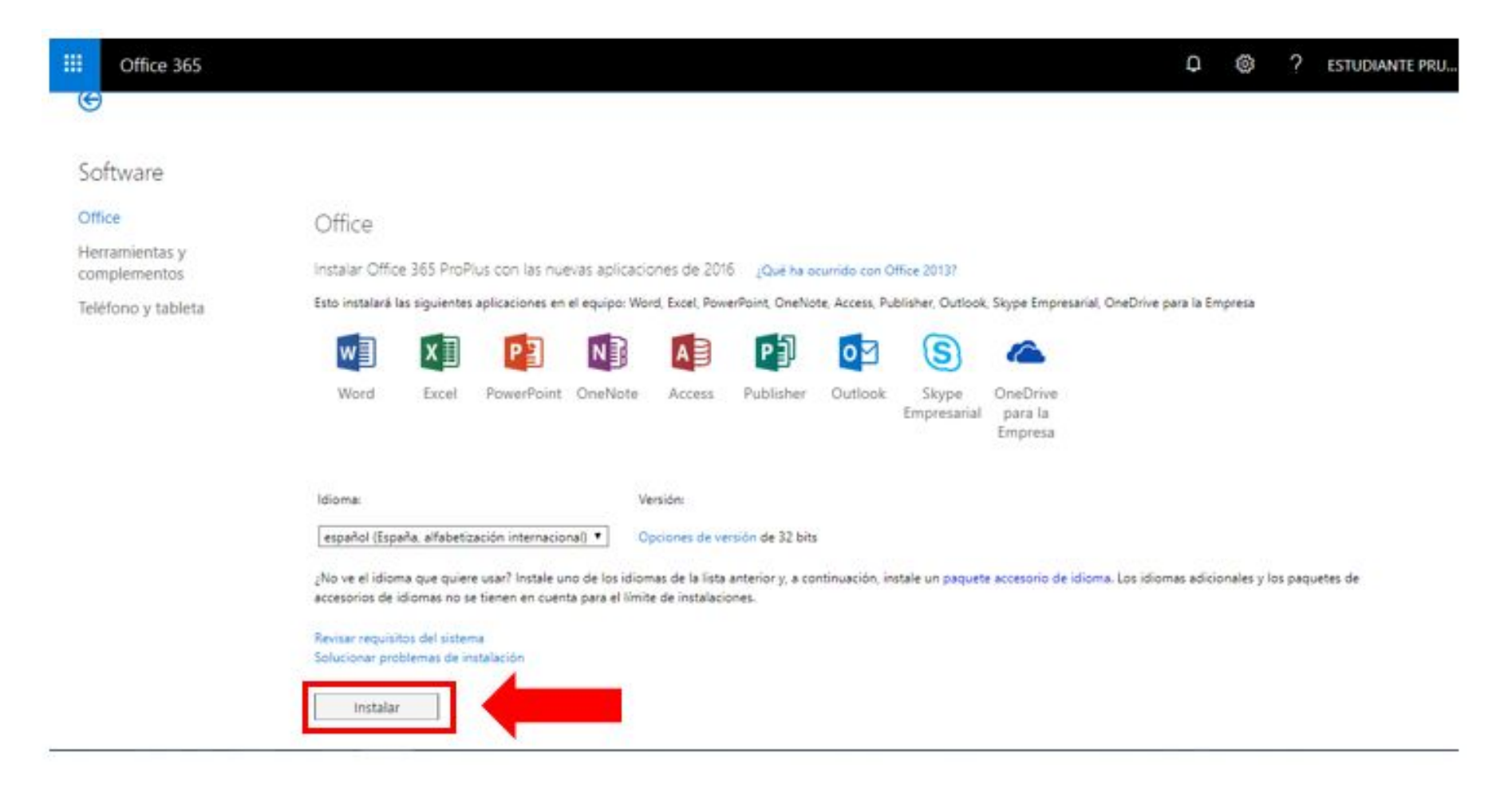

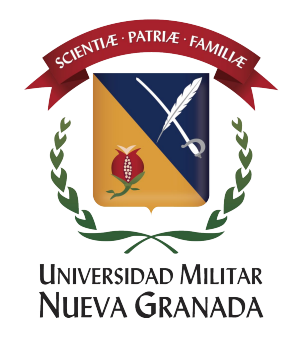

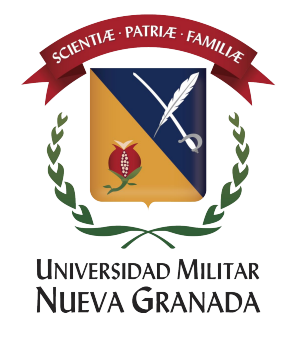

# Sigue los pasos que le indica y empiece a disfrutar de su Office 2016 ProPlus hasta en 5 dispositivos de su propiedad.

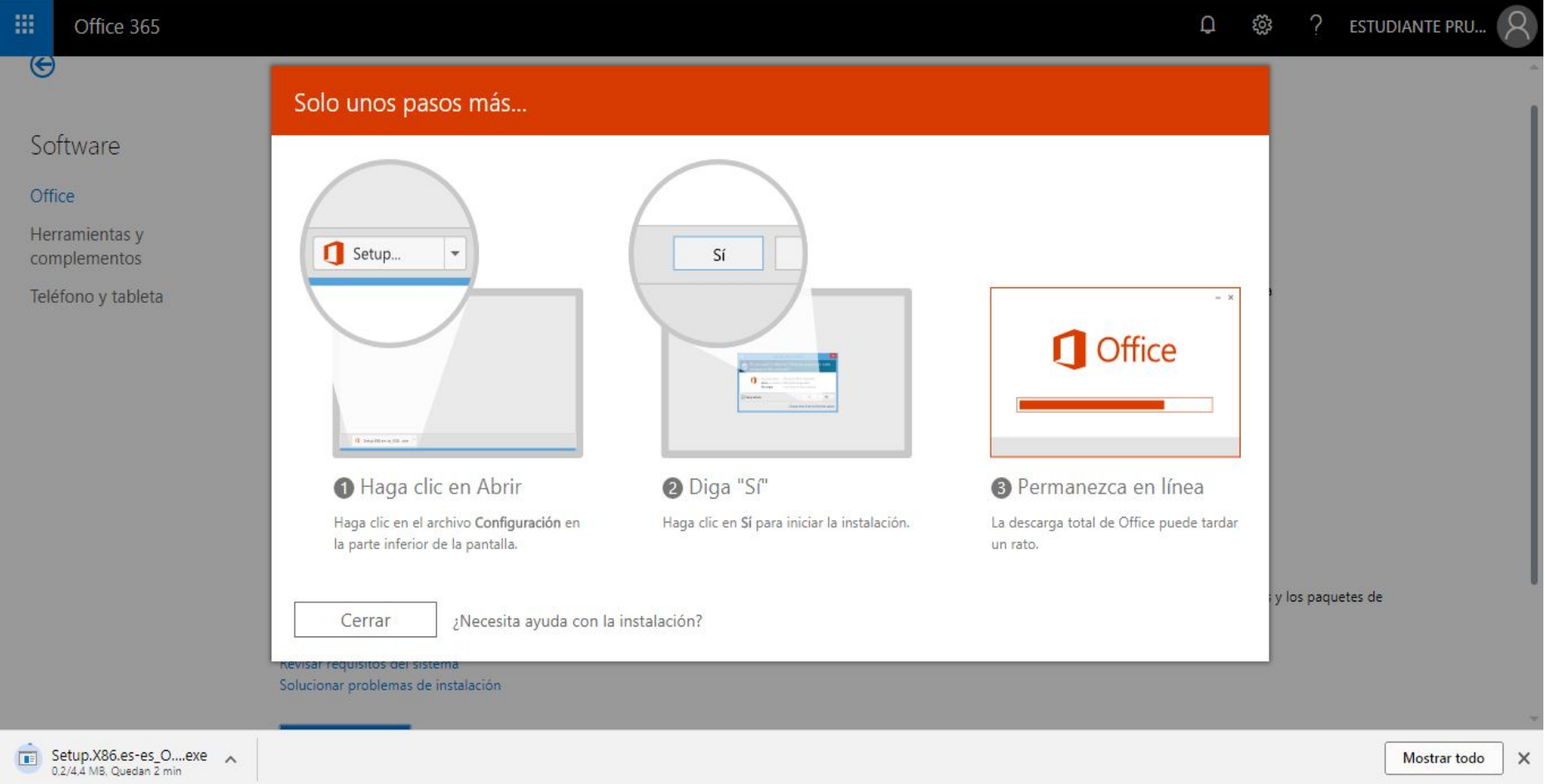

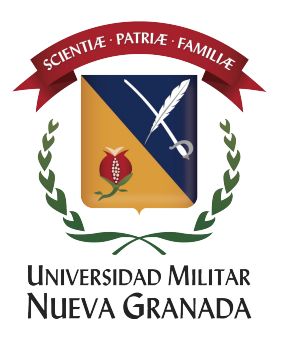

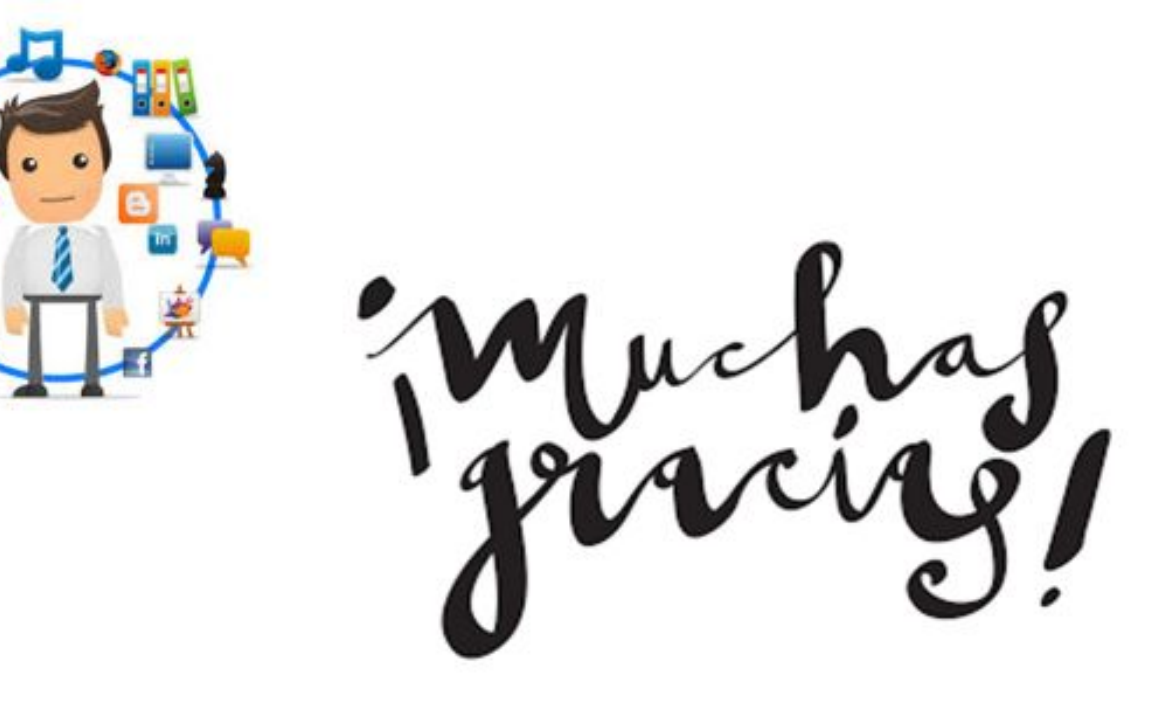